# iClone 中文版使用手冊

## 目次

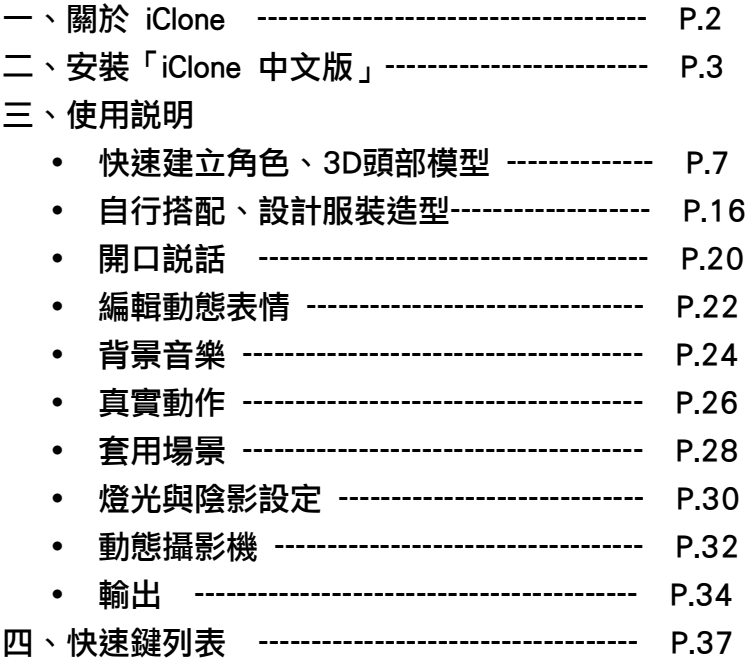

#### 一、關於 iClone

「iClone 中文版 」 全新 3D 角色製作的震撼,為您的數位照片開啟無限可能性。無論是您的親 朋好友或是明星偶像,只需要一張照片,就能輕鬆創造出令人震懾的全 3D 角色。不用學習角 色動畫、3D 模型建置,iClone 為您準備好為數眾多的造型、配件,只需輕點滑鼠,就立即擁有 最個性化的角色。

3D 動畫不再是專業人士獨享的權利,甲尚科技推出的 iClone ,為3D 動畫領域樹立了新指標。 透過iClone,無須複雜的學習過程,即學即用,您所需要建立3D角色動畫的工具一應俱全。即時 效果預覽,能讓您在製作過程中立刻針對需要修改的部份進行處理,無須花費寶貴的時間等待。 要分享、交換成品,只需從iClone支援的眾多格式中,選擇適合的設定,無論DVD Video、遊戲、 或是行動電話... iClone ,是您晉身 3D 角色動畫最佳途徑。

iClone 讓製作 3D 角色變得更容易,只需要照片與內建的 3D 角色模型,您就可以完成會説、 會唱、會跳的專屬角色。您可以輸出到影片剪輯軟體、網頁、行動裝置或是作為最酷的螢幕保護 程式。您所需要作的事情只是輸入照片、錄音,透過 iClone 獨家臉部變形技術與最自然的動作 表現,不再需要複雜的模型製作、貼圖調整,彈指之間就可以將您化身成3D演員,讓您的多媒 體經驗更上層樓。

## 二、軟體安裝

安裝「iClone 中文版」:

註:安裝前,請先確認您已連線至網際網路,並有足夠的剩餘硬碟空間。

1、插入「iClone 中文版」的光碟片到您的光碟機中,當出現安裝畫面選單後,請選擇「安裝 iClone 中文版」開始安裝。

註:如果安裝精靈無法自動執行時,請選擇 Windows 下緣的「開始」功能表中的「執行(R)」 選項,並在「開啟(O)」對話方塊中鍵入X:\iClone\Setup.exe (假設 X:\為您光碟機所處的 磁碟機位置)。

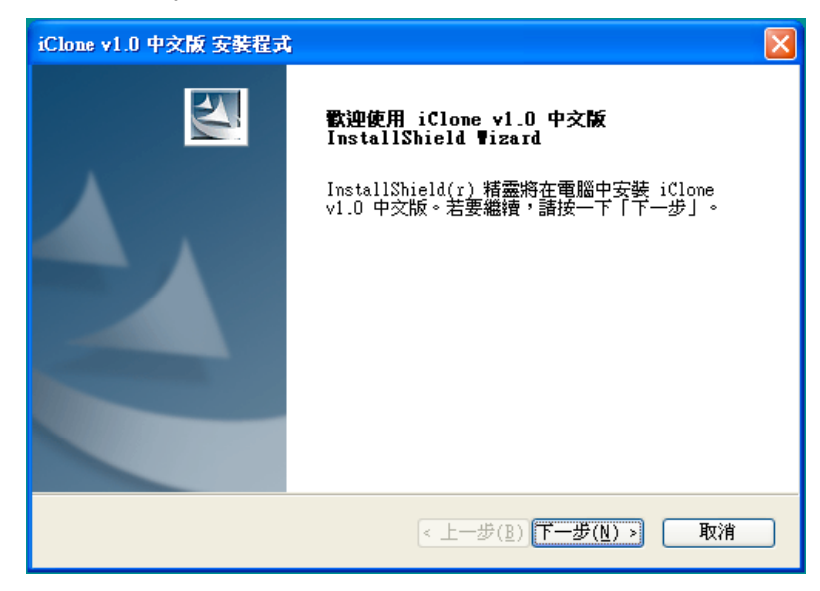

2、在「iClone 中文版」安 装程式的畫面按「下一步」, 進入下一個步驟。

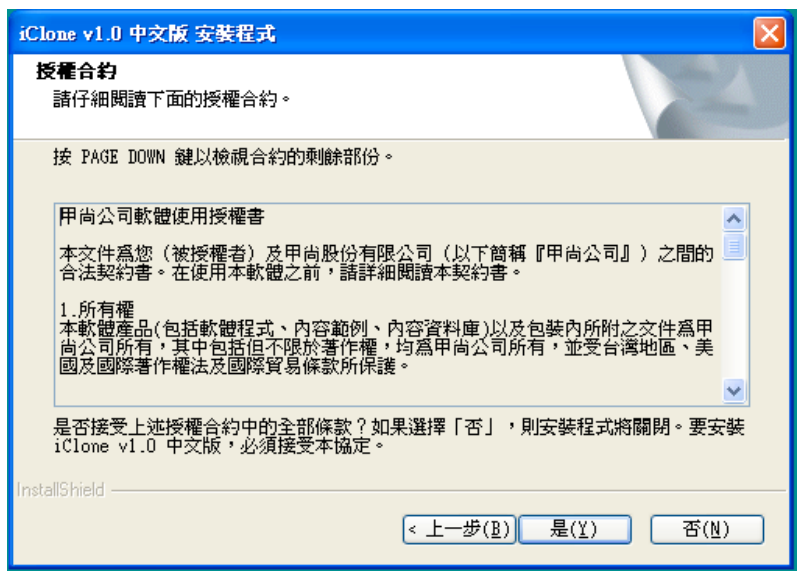

3、若您選擇接受授權合約內 容,請按「是」,並進入下一 步驟。

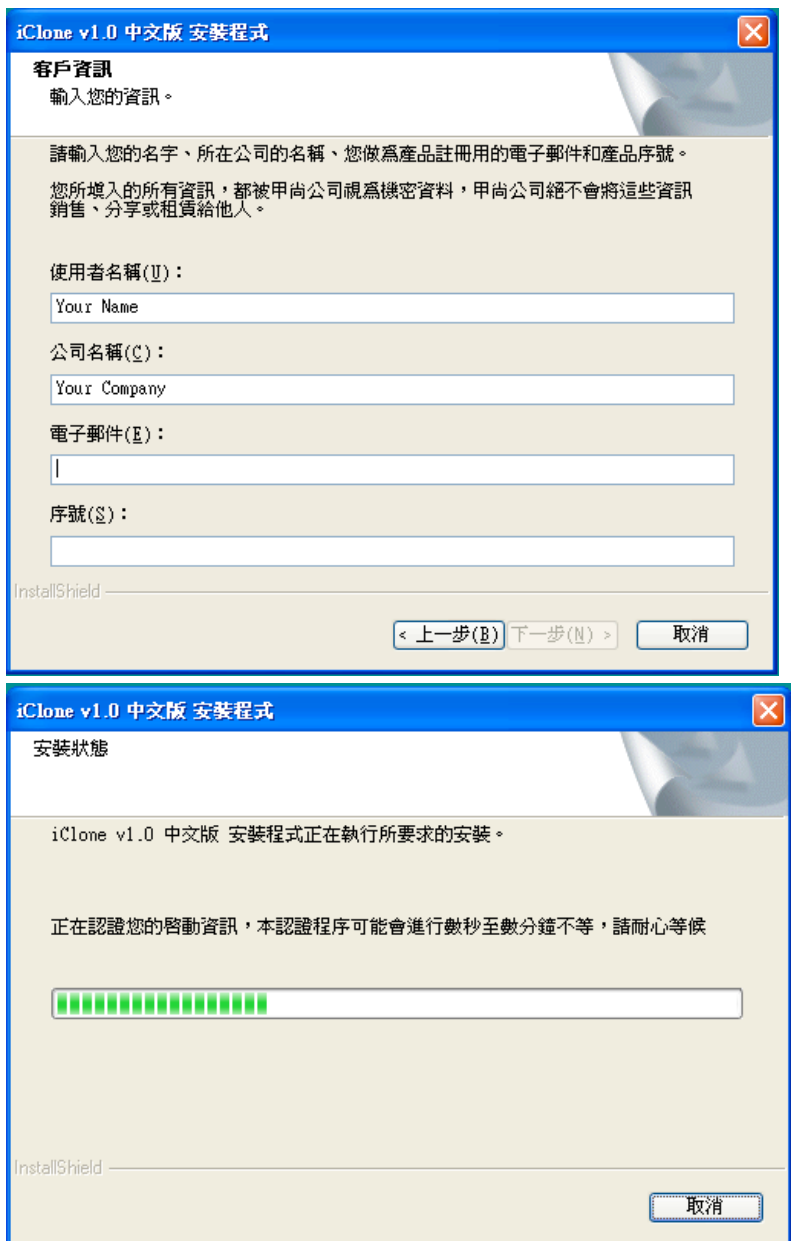

4、在登入資訊的空白處填入 您的姓名、公司名稱、電子 郵件以及產品序號,並按「下 一步」。

5、安裝過程中,程式會自動 連上網路進行認證,此認 證程序可能進行數秒至 數分鐘不等,請耐心等 候。

 $\overline{\phantom{a}}$ 

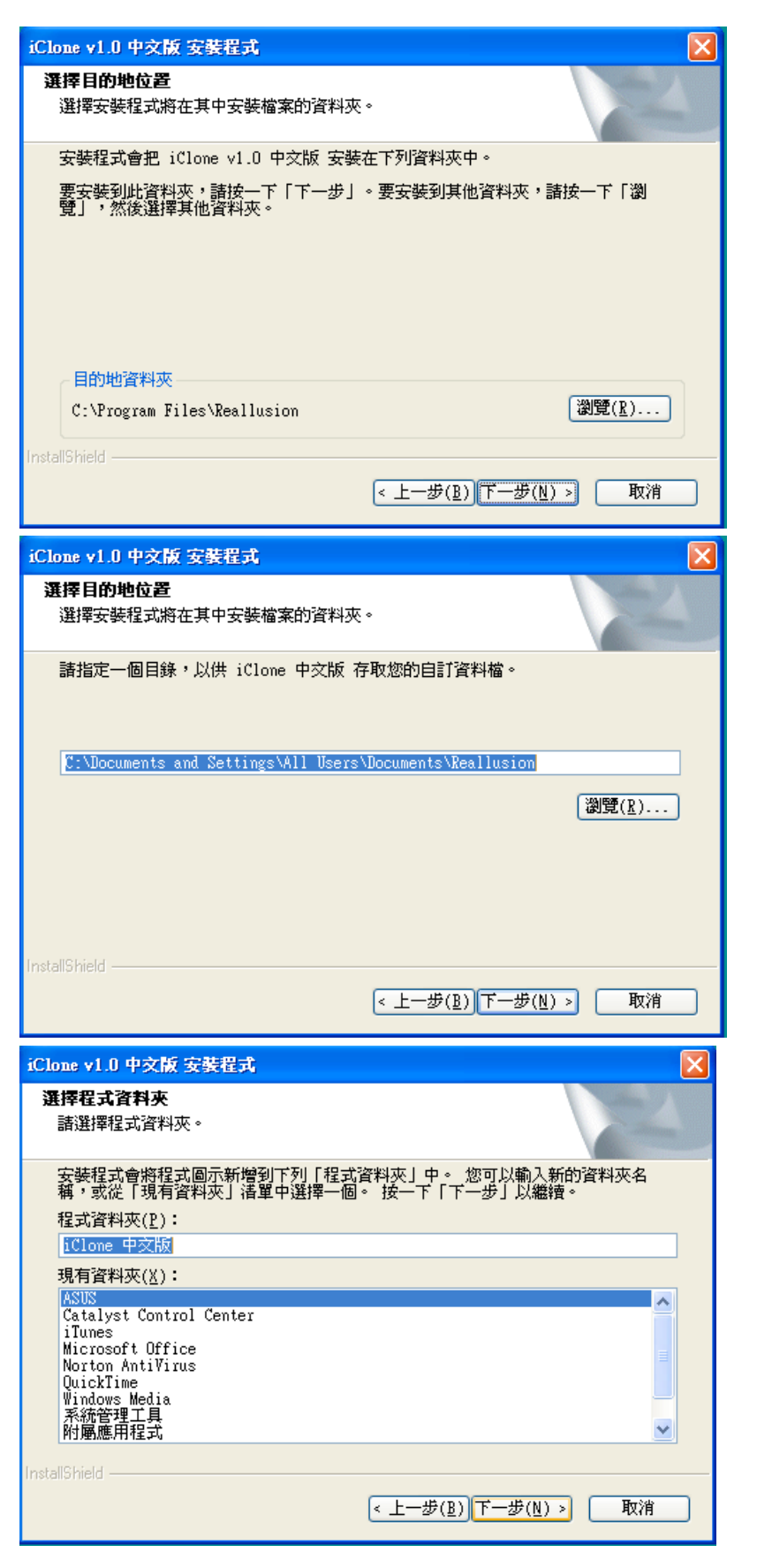

6、在選擇安裝目錄的畫面按 「下一步」,程式會安裝 在預設的目錄,或是按下 「瀏覽」選擇其他的安裝 目錄。

7、在選擇目的地位置的畫面 按「下一步」,程式會將 「iClone 中文版」資料 安裝在預設的目錄。或是 按下「瀏覽」選擇其他的 安裝目錄。

8、請確認安裝資料夾的名 稱,按「下一步」之後,程 式開始安裝。

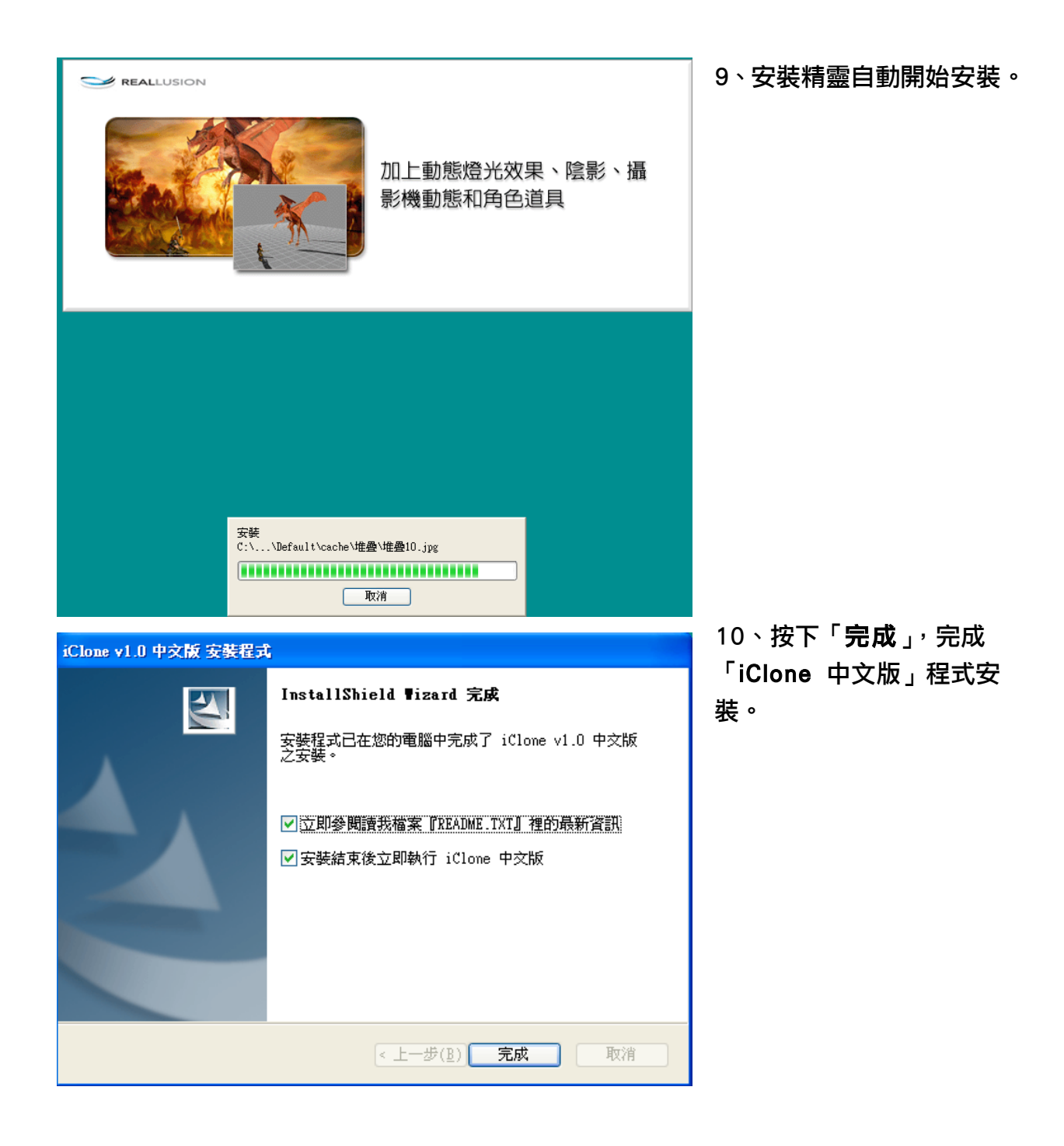

## 三、使用說明

## 快速建立一段MV

下述功能介面您可以在本説明書的細部功能介紹中,瞭解更多的功能介紹;而透過以下的步驟説 明,可以讓您在最短的時間內製作輸出一個 iClone MV 檔案,有助於您熟悉本軟體。

#### ■ 快速建立角色、3D 頭部模型

當您開啟 iClone 之後,請按下 | ノー 按鍵,在 | <sup>角色 |</sup> 的選項中,您可以由『**範本**』 選擇 iClone 所內建的各種不同角色造型對角色進行編輯動作;或是選擇『調整』選項,針對角 色各部位用以下的微調功能進行編輯設定。

◎當您完成 iClone 的各種編輯之後,按下 按鍵即可將編輯後的效果儲存到 『自訂』資料夾,方便以後隨時選擇先前所編輯好的檔案套用;或是當您編輯完之後,按 下 按鍵,將編輯後的效果覆蓋至檔案上。

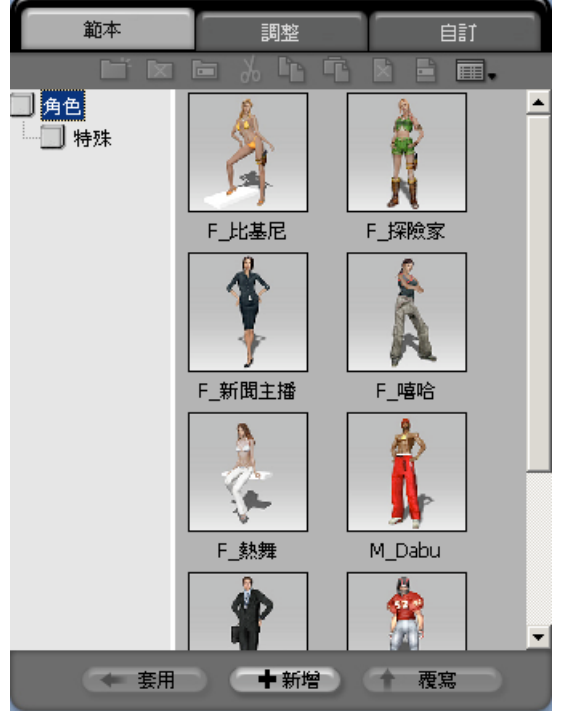

#### 1、建立角色造型

您可以透過『範本』選擇 iClone 內建的各種角色,快 速建立出一個3D的立體模型,選擇之後按下

(◆ 套用 按鍵即可於左方『主3D視窗』中預覽到 您所建立的角色造型。

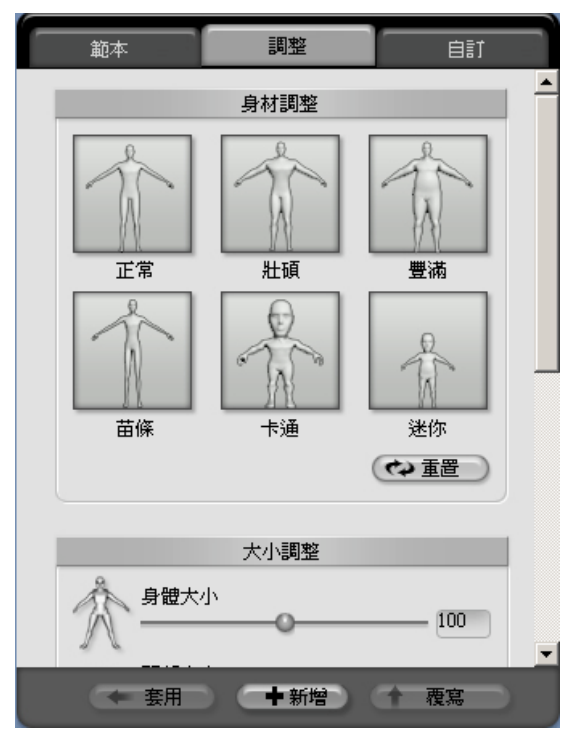

#### 2、變換體型、大小、旋轉

當您於『範本』選擇 iClone 各種角色之後,可在『調 整』選項中,針對所選擇的角色做『體型的變換』、『肢 體大小的調整』以及『位置的調整』等等細部編輯動 作,創造出具有個人化風格的 iClone 角色,若您要回

復原始設定,只需按下 <sup>(<> 重置 )</sup>按鍵,即可立即恢 復原來的設定。

## 3、匯入自行設定的角色

若您要匯入自行設定的角色,只需在『角色輸入』選 項中點選 <sup>(二)</sup>按鍵,即可以載入您所自製的角色。 目前支援檔案格式為『 VNS 格式(\*.vns) 』。

## ■ 建立真實 3D 頭像

建立好角色之後,接下來就是建立一個真實的3D頭部模型套用於角色上,如何快速編輯出一個 iClone 3D頭部模型, 其步驟如下:

#### 步驟1:

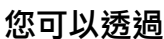

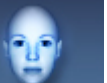

您可以透過 第2000 岁 按鍵開始製作。在『頭部』編輯選項按下 製作臉部 中的 第223章 按 鍵,在視窗中選取所需的照片檔,完成後按下『開啟』,將照片載入 iClone 進行編輯動作。

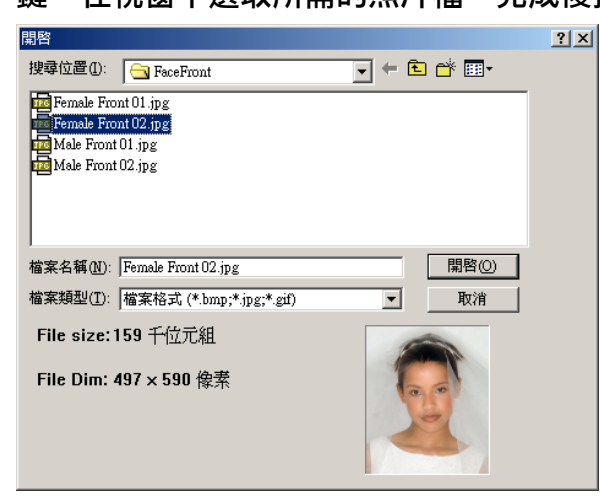

#### 步驟2:

當載入照片之後,您可以運用頁面左方的功能鍵進行照片的色彩編修與影像處理處理,當您完成

調整之後,請按 以繼續編輯的動作。

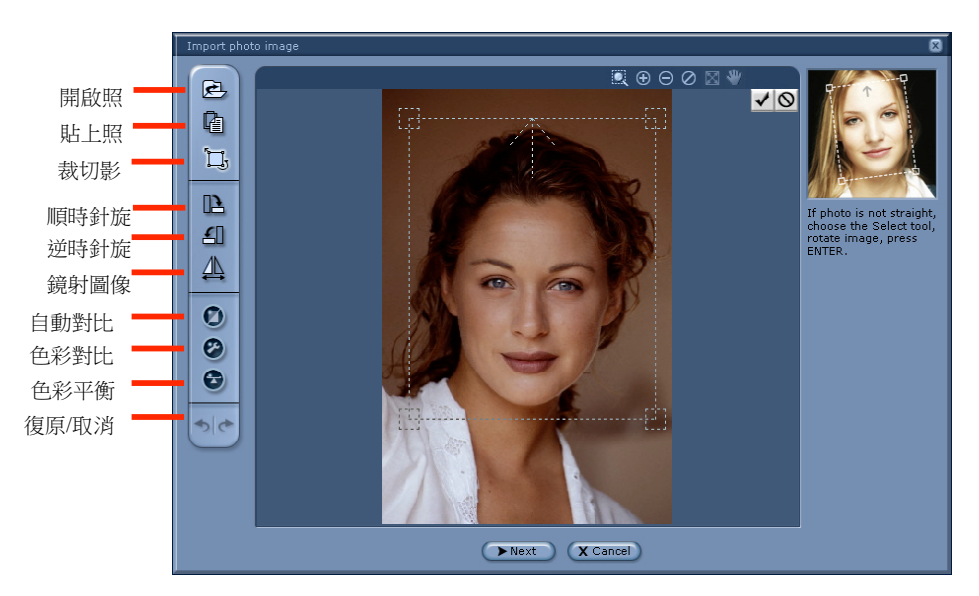

若您所載入的照片範圍太大,可藉由 <mark>人 )</mark> 按鍵來裁切影像;此功能鍵提供您來選擇所要編修 的範圍大小區域,點選之後,在頭部的左上方按下滑鼠左鍵,拖曳到臉部的右下方,此時會出現, 一個虛線的方框,此方框就是您所框選的臉部區域,此時放開左鍵即完成框選臉部的區域。確定

選取範圍之後,可以點選 按鍵繼續下一步的動作,若要取消,請點選 或是 按鍵來取消動作。

註:若載入圖像照片頭部傾斜,可以在剪裁影像後,點選選取虛線四周的小方塊(如下圖所 示),進行『放大縮小』與『旋轉角度』的動作。

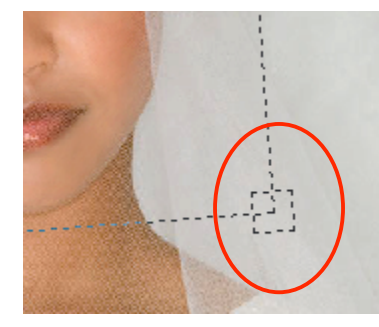

#### 步驟3:

接下來進入『調整臉部輪廓』功能頁面;透過臉部自動辨識的功能,程式會自動幫您定位臉部 範圍區域,之後您可以再手動調整移動臉部定位點以達到到最精確的定位點。

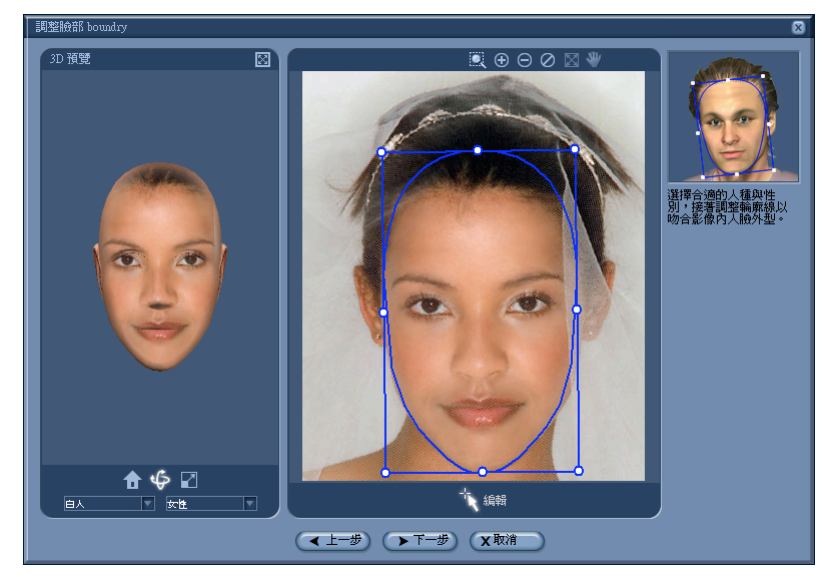

在此頁面中,您可藉由拖拉右方視窗的定位點來調整臉部選取的範圍大小,可立即於『 3D 預 覽 』視窗中顯示出調整後的結果;另外於『3D預覽視窗』底下 iClone 提供了『人種』以及『性 **別,供您選擇套用,以做出更完美的臉部模型;您可以利用以下檢視工具調整,其説明如下:** 

A、原圖大小 1 : 將圖片檔恢復成原始設定。

- $\bf{B} \cdot \bm{\dot{w}}$ 轉  $\cdot \bm{\dot{\nabla}}$  : 水平與垂直旋轉檢視臉部模型畫面。
- C、縮放 :放大與縮小檢視臉部模型畫面。
- 註: 此臉部調整步驟以左方『3D預覽視窗』呈現的為調整結果,請以左方畫面為調整依據。

◎此調整步驟需注意的是『人種』與『性別』的選項,藉由選擇正確的『人種』與『性別』, 讓您所輸入的臉部照片與頭部模型更加的密合,以達到最佳的編輯效果。

『人種』:不同的人種在頭部的輪廓、大小、比例、長寬等等均不相同,因此選擇正確的人 種選項,以套用較合適的頭部模型,將有助於建立完美的頭部模型。

『性別』:男女性別與孩童的頭部模型部分,在臉部的寬瘦,臉頰邊緣的大小等等設定均不 相同,因此選擇正確的性別選項將有助於建立完美的頭部模型。

當您在此步驟編輯動作之時,選擇正確的『人種』與『性別』選項,將可以讓您所輸入的照片 與 iClone 做最緊密的結合,達到最真實的編輯效果。

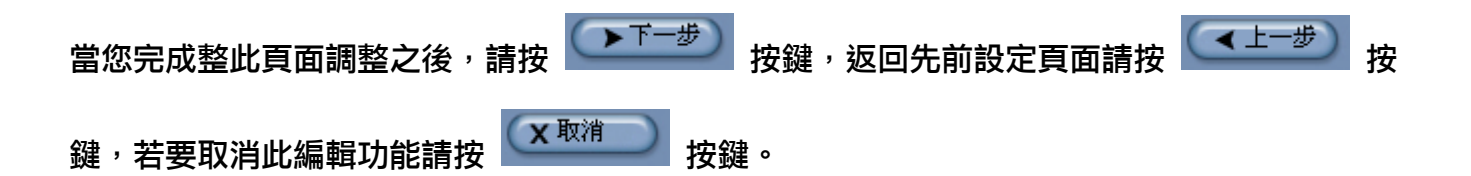

#### 步驟4:

接下來進入『調整臉部角度與方向』功能頁面;透過此3D頁面模型細部調整功能,讓您可以調 整人像角度,將臉部照片與頭型模組做更加完美的結合,以達到最佳的輸出結果。

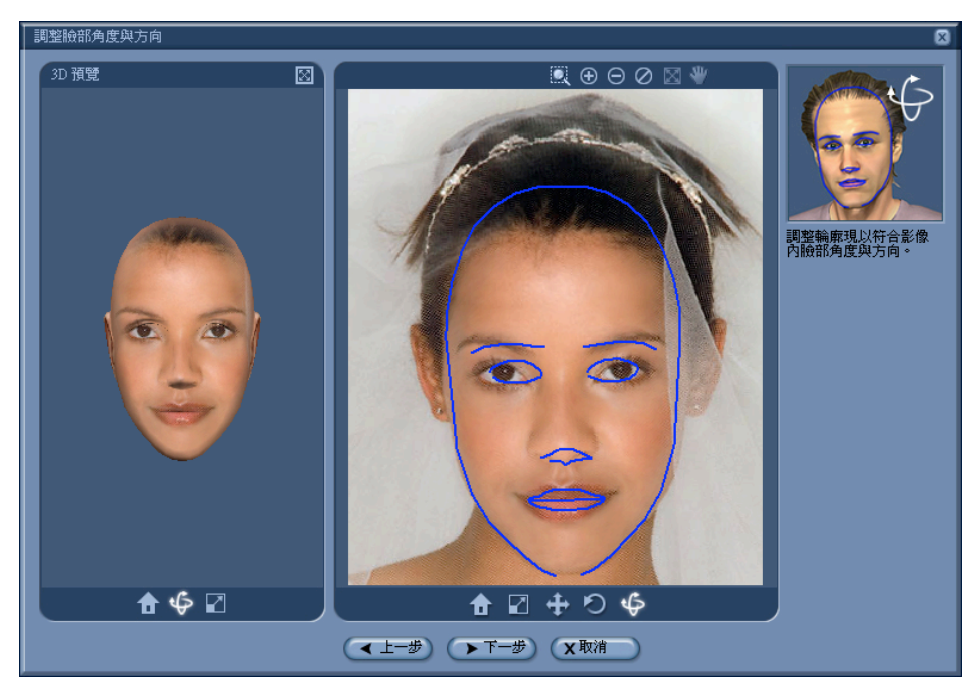

以下為調整功能鍵說明:

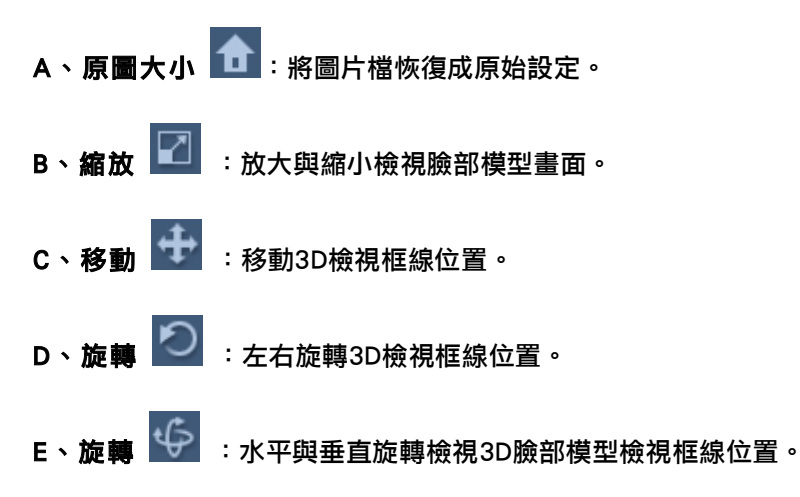

註:此臉部調整步驟以左方『3D預覽視窗』呈現的為調整結果,請以左方畫面為調整依據。在此步驟中所要 調整的是臉部照片與頭部模型的結合角度;您可用滑鼠上下左右拖拉3D臉部模型框線,透過臉部角度的調整, 讓臉部圖像檔與 iClone中的頭部模型,達到最佳的結合效果。以調整出最合適的臉部模型。

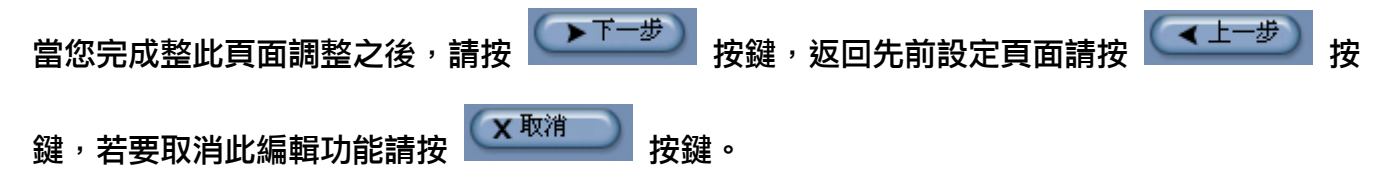

### 步驟5:

接下來進入『調整臉部特徵點與輪廓』的『編輯正臉』功能頁面;透過此頁面的細部臉部網 點調整、側面臉部微調功能,讓您可以精確調整臉部五官位置、側向臉部膚色。

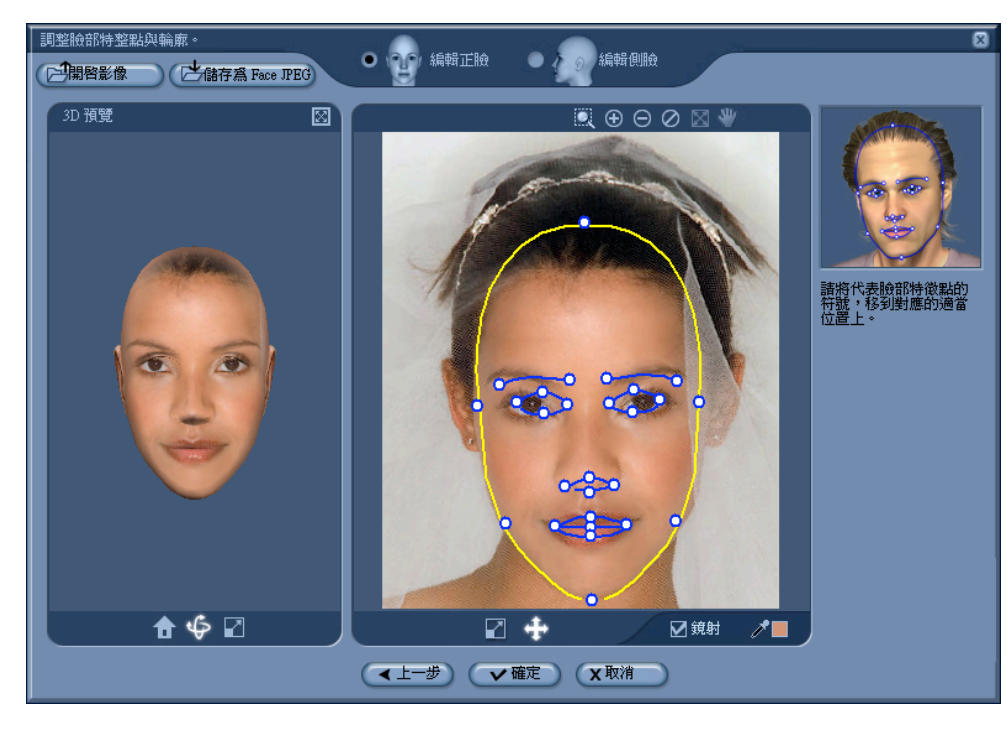

在此頁面中,您可以透過以下幾個功能鍵進行五官與側向臉部膚色等細部的微調;並且亦可以重 新載入新照片檔進行編輯。其說明如下:

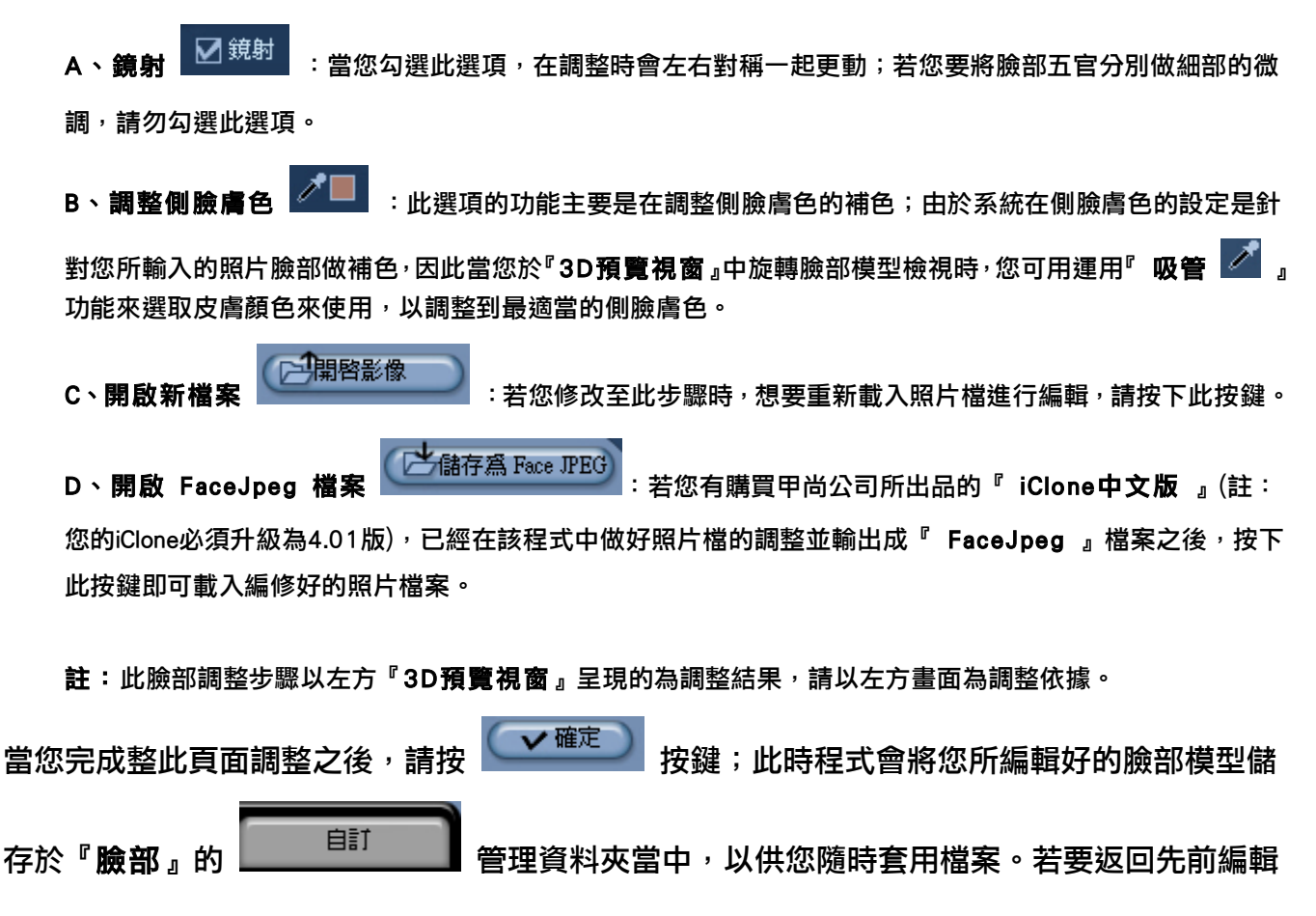

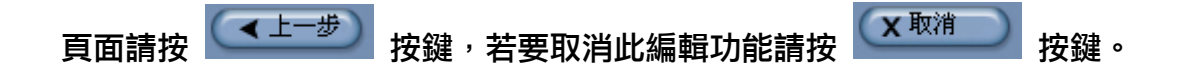

步驟6:

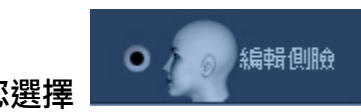

若您選擇 製 基本 基本 製造 選項, 則進入側臉的編輯功能頁面; 透過此頁面的功能, 您可

以自行調整側臉範圍的設定,讓膚色與臉部輪廓達到最適當的效果。

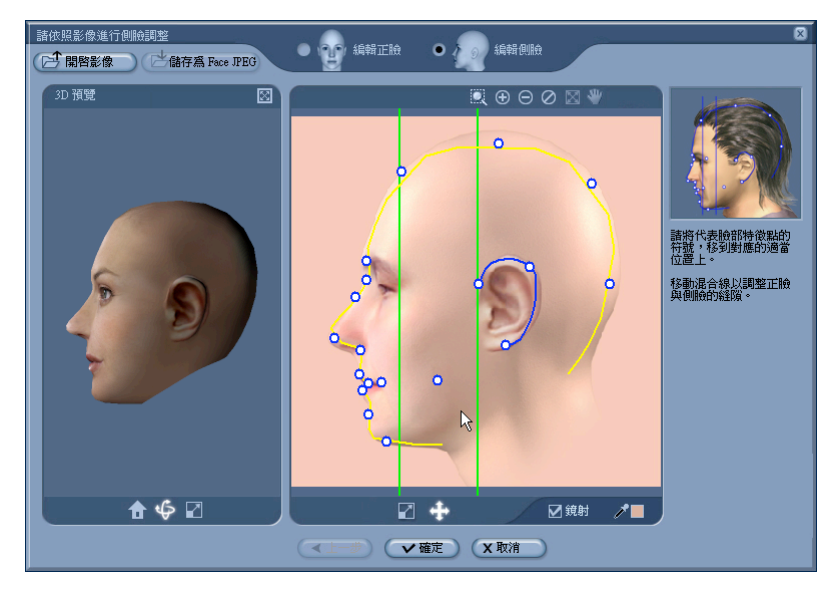

在此頁面中您可以運用以下三種方式來對側向臉部模型做以下三種方式的編輯設定,其説明如 下:

A、藉由移動垂直的兩個範圍線來調整左方側臉膚色的呈現。

B、編輯微調細部網點位置,進而影響整體臉部輪廓的造型。

□ 開啓影像 C、 : 精工 : 精由此按鍵來載入側臉部照片檔以進行編輯動作。

註:此臉部調整步驟以左方『3D預覽視窗』呈現的為調整結果,請以左方畫面為調整依據。

當您完成整此頁面調整之後,請按 按鍵,將您所編輯好的臉部模型儲存於『臉部』 的 <sup>自訂</sup> 着 管理資料夾當中,以供您隨時套用檔案。 若要返回先前編輯頁面請按 按鍵,要取消此編輯功能請按 按鍵。

當您完成臉部模型編輯之後,基本上已完成 iClone 在製作3D頭部模型過程中最關鍵性的編輯步 驟;若您要再細部編輯3D頭部的臉部圖像,請按下 製作臉部 中的 ██<sup>齢關屆 ■</sup> 按鍵,以進行 註:當您都完成了以上的編輯之後,可再針對3D頭部做五官的精細調整,分別為『**臉部』、『眼睛』以及『牙齒/** 口腔』三部份,更多的功能説明請參閲『臉部』、『眼睛』以及『牙齒/口腔』説明。

#### ■ 自行搭配、設計服装造型

當您完成了 iClone 3D頭部模型的編輯之後,就可以進行自行搭配、設計服裝造型的編輯動作;

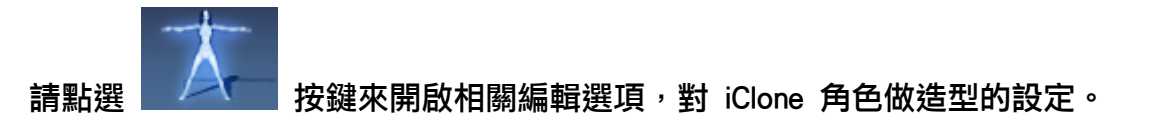

iClone 提供了『角色』、『頭髮』、『上半身』、『下半身』、『鞋子』、『配件』以及『膚色』等七 大造型變化供您做更精細的編修設定,另外您亦可在編輯時呼叫電腦中的影像處理軟體,進行更 多樣化的設計,創造出具有個人化風格的 iClone 角色。

在此七個功能編輯選項中,均提供了『**範本』、『調整』**以及『自訂』三個管理單元,以下先針 對具共通性的來加以說明:

籲本 :在『範本』選項中,您可以自行選擇 iClone 所內建的各種不同造型來對角色 進行編輯。

:七個功能編輯選項均不相同,將於相關章節加以敘述。

自訂 :在『自訂』選項中,您可以自行管理 iClone 中所儲存的自訂造型項目,以及 做檔案的分類管理。

註:當您完成 iClone 中的各種編輯之後,按下 按鍵即可將編輯好的效果『儲存新檔』至『自

★覆寫 訂』資料夾當中,方便以後隨時選擇先前所編輯好的檔案套用;或是當您編輯完之後,按下 按鍵,將編輯後的效果覆蓋至檔案上。

以下説明僅列舉其中『頭髮』以及『配件』的操作部分,若您要查看其餘編輯説明,請參閲 iClone 程式中輔助說明的『造型設定』。

#### 一、頭髮

#### 1、套用髮型

調整

點選 <sup>頭髮 |</sup>按鍵後,您可以透過『**範本**』中選擇 iClone 內建的各種不同頭髮造型,對角色進 行套用。選擇之後按下 即可於左方『主3D視窗』中預覽到您所套用的頭髮。

16

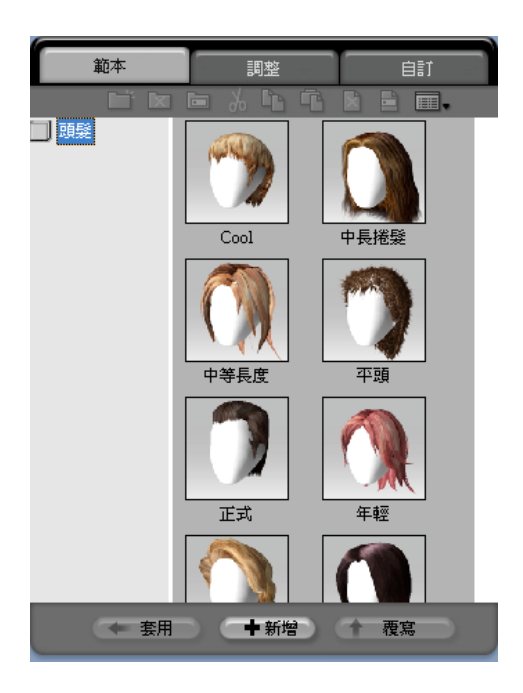

## 2、色彩對比、變換位置與大小調整

當您於『範本』中選擇 iClone 的各種髮型後,可在『調整』選項中,針對所選擇的髮型做『色 彩對比調整』、『變換位置』以及『更改大小』等等細部編輯,創造出具有個人化風格的 iClone

頭髮造型,若您要回復原始設定,只需按下 <sup>(<> 重置 )</sup> 按鍵,即可立即恢復原來的設定。

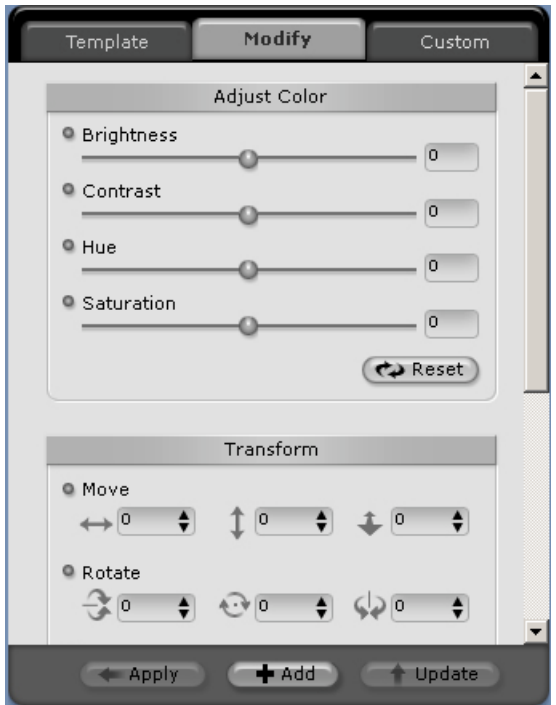

### 3、編輯材質

在『外部材質編輯程式』功能中, iClone 提供了強大的軟體相容功能,讓您可以自行編輯 iClone

中角色物件的材質貼圖。透過 <sup>(一啓動</sup> ) 按鍵,呼叫先前設定好的外部影像處理軟體來做更 多樣化的設計,進而創造出具有個人化風格的 iClone 角色。

註: 若您要更改編輯軟體,請於『偏好設定』中的『選擇影像處理程式』選項中來選取軟體的執行檔,以 變更編輯軟體設定。

#### 4、匯入自行設計的頭髮

- 若您要匯入自行設計的頭髮,只需在『**輸入髮型**』選項中點選 ② 按鍵,即可以載入 您所製作的頭髮造型。目前支援檔案格式為『 VNS 檔(\*.vns) 』。
- 移除頭髮:若您想要做出光頭的效果,您可以按下 <sup>( </sup> 核鍵來移除頭髮,讓角色 變為光頭。

## 二、配件 1、套用配件

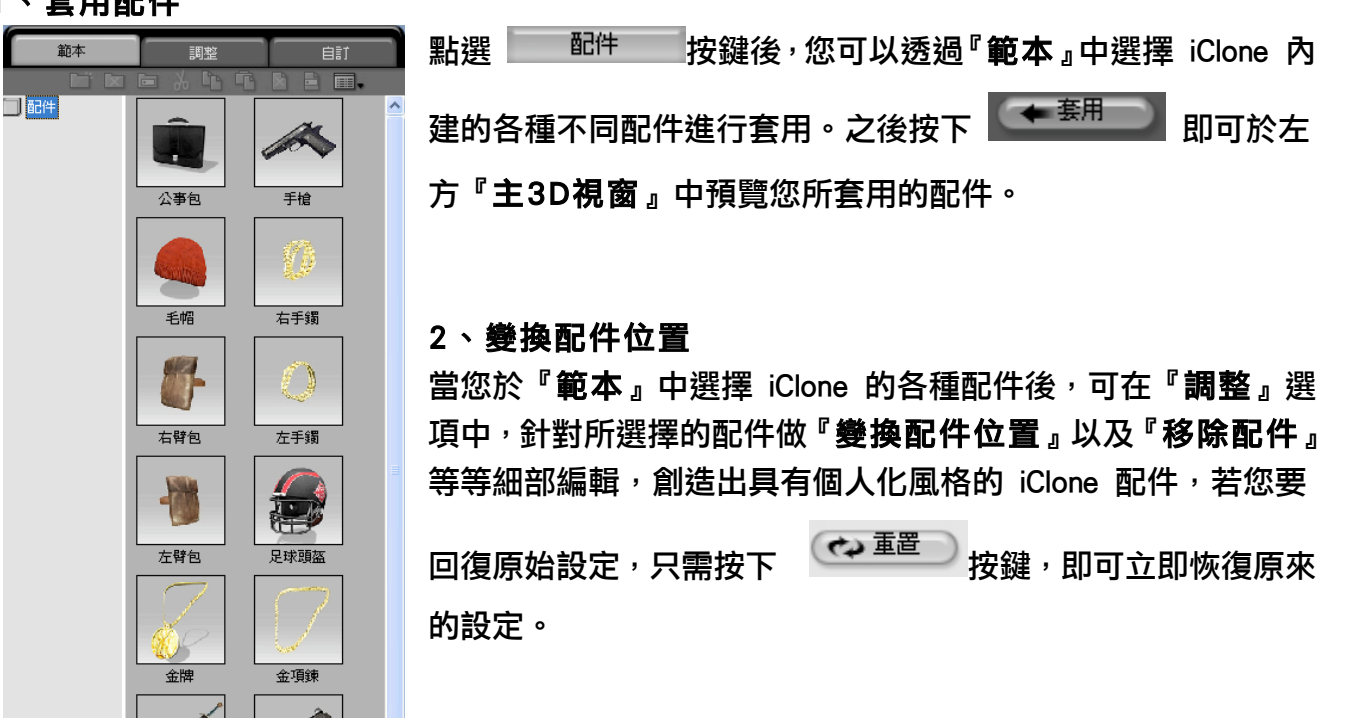

3、匯入自行設計的配件

長剑

在此『輸入模型』中, iClone 提供了兩種不同的 格式讓您可以匯入配件,只需點選 <sup>(2)</sup> 按鍵,即 可以載入您所自製的配件。

鳥茲

◎『配件輸入』:您可以匯入自行設計的配件,目 前支援檔案格式為『 VNS 檔(\*.vns) 』。

◎『輸入 Effect3D Studio 物件』:您可載入甲 尚科技所推出的『 E3DS特效魔法箱專業版』所 製作好的模型。目前支援檔案格式為『 SCX 檔  $(*.scx)$   $\circ$ 

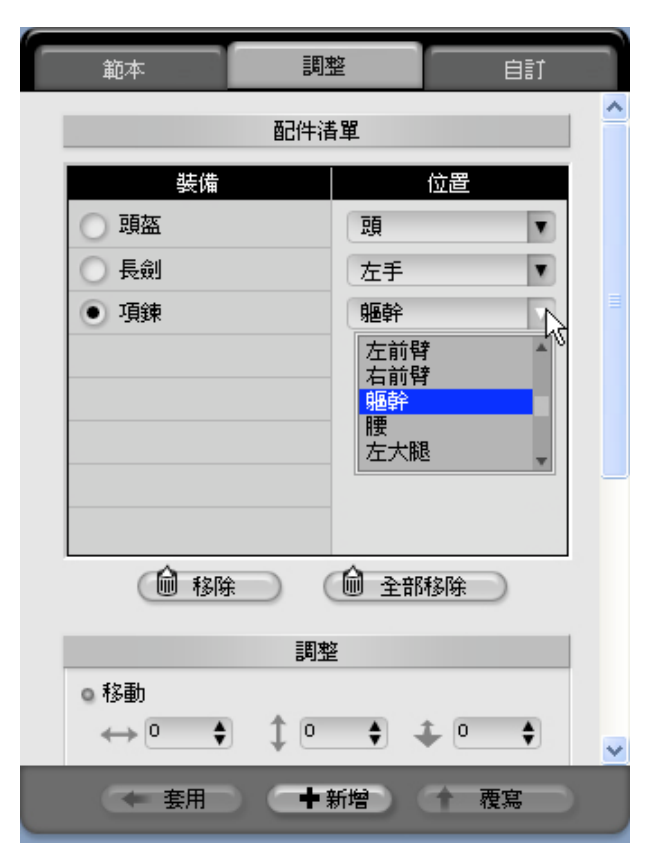

### ■ 開口説話

iClone不僅能讓您將自己的照片與3D頭部模型做結合,更能讓您的角色開口説話;請點選

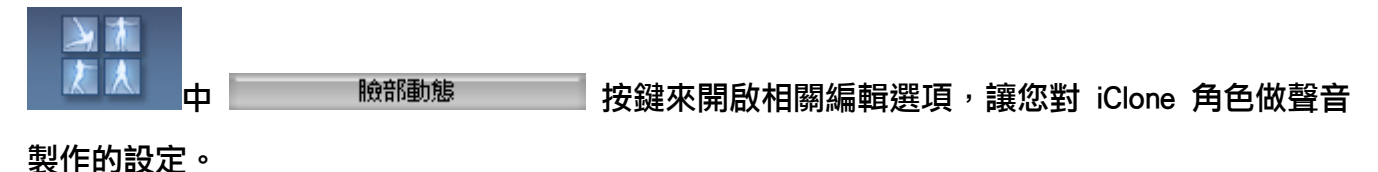

#### 1、載入聲音檔

在選擇『調整』選項後,您可藉由『輸入旁白/加入動態表情』的選單,點選 (上) 按鍵, 即可以載入您所自製的對白檔案。目前支援檔案格式為『WAV 檔(\*.wav) 』。

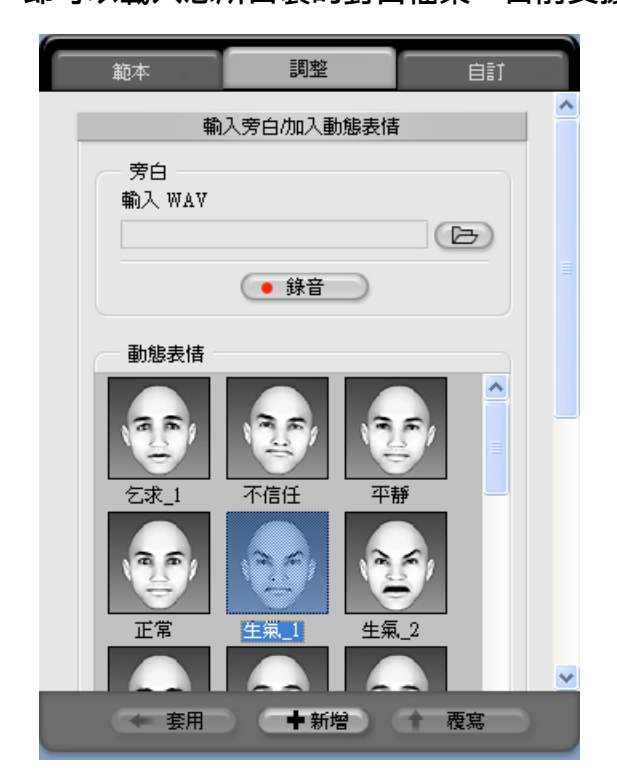

2、錄製對白

按下「**錄音 」**來開啟錄音功能的使用視窗(如下圖所示 ):

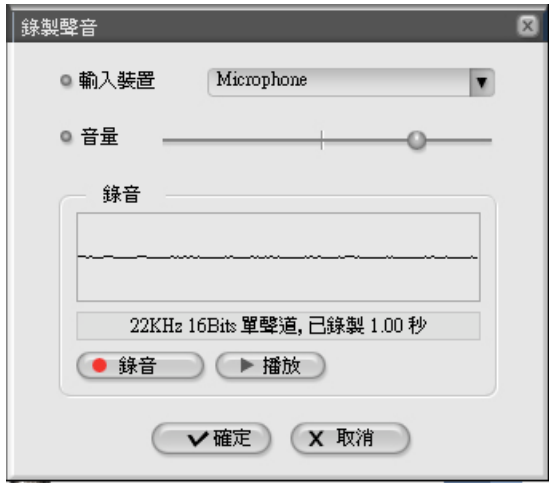

————————————————————<br>「**錄音編輯**」步驟如下:

1、在「輸入裝置」選單中選擇輸入裝置。

註:輸入裝置此處所顯示的項目,係取決於音效卡驅動程式而定。

2、利用滑桿來調整錄音的音量大小。

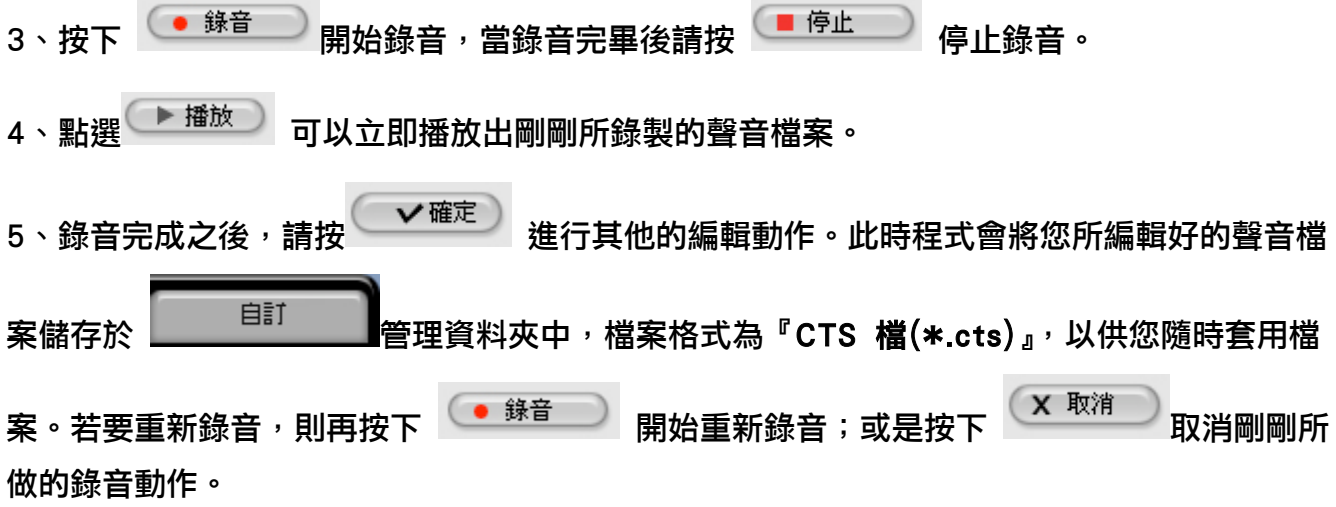

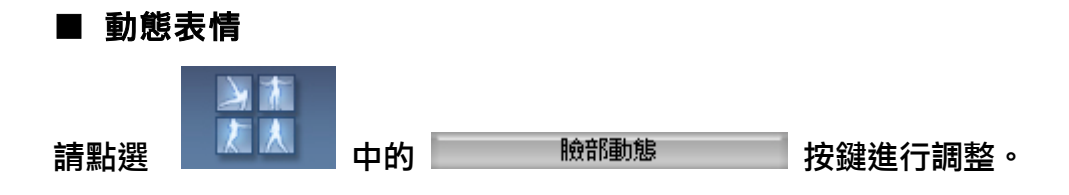

### 1、套用動態表情

您可以透過『範本』中選擇 iClone 內建的各種不同動態表情,對角色進行套用,讓您的iClone 角色呈現出更豐富的表情特效。

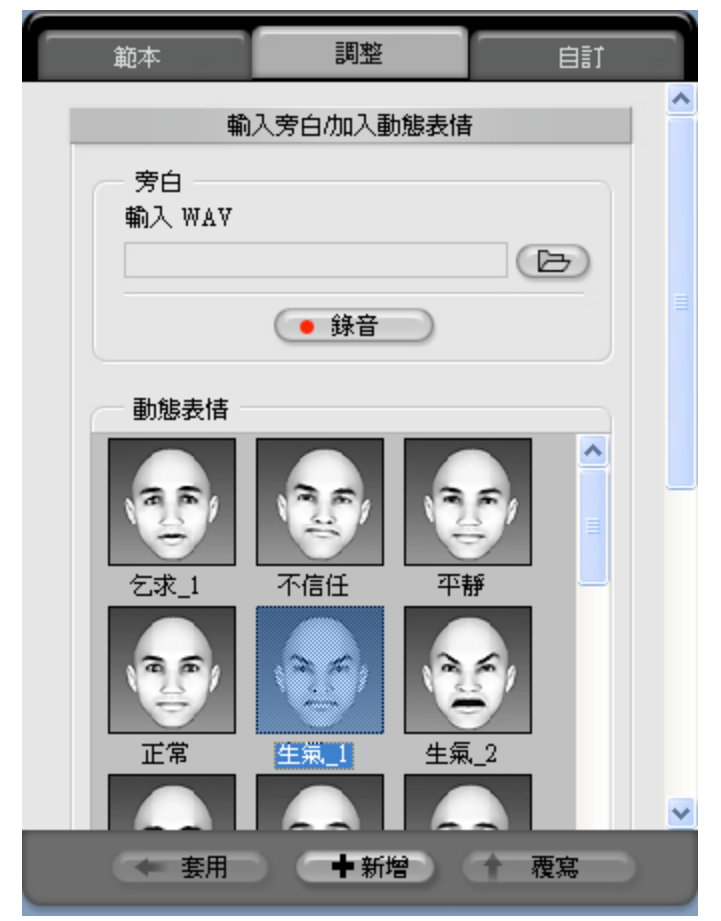

### 2、啟動CrazyTalk4 中文版

在選擇『調整』選項的編輯中,若您有安裝『CrazyTalk4 中文版』(註:您的 CrazyTalk 必須升級

為4.01版),您可藉由 按鍵來啟動,並且運用『CrazyTalk4中文版』中編輯『腳本』 的功能編輯檔案,完成後儲存;在 iClone 的 『自訂』資料夾中, 就可以套用這個新產生的檔案。

當您在『CrazyTalk4中文版』軟體中編輯動態表情之後,在該軟體中按下存檔。您設計的動態 表情會立即套用於該角色的表情上。

### 3、匯入CTS檔案

若您要匯入自行編輯的 CTS 檔案,只需在『輸入CTS檔』選項中點選 <sup>(二)</sup>按鍵,即可以載 入您所自製的CTS 檔案。

註:此CTS檔案格式為甲尚科技所出的『 CrazyTalk4 中文版』所輸出的格式。利用此程式,您將可以自行 製作獨具特色的表情特效,進而創造出更豐富的動態表情。

## 4、移除動態表情

若您要移除臉部表情,可透過 按鍵進行移除。

### ■ 背景音樂

製作個人MV除了人物本身的聲音表情之外,音樂是最重要的元素。iClone 亦提供置入背景音樂

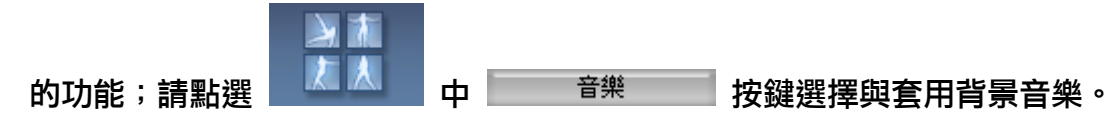

#### 1、套用背景音樂

您可以透過『範本』中選擇 iClone 內建的各種不同背景音樂,對角色進行套用,讓您的個人MV 呈現出更豐富的效果。

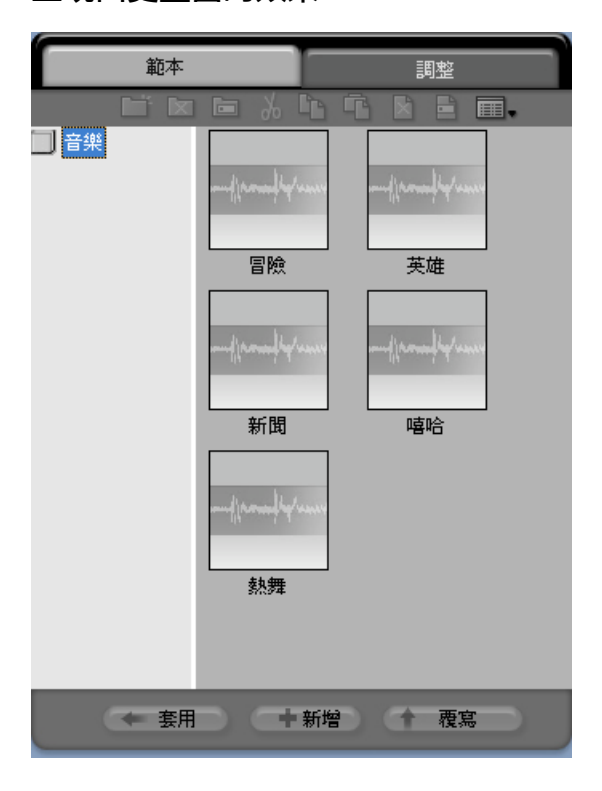

#### 2、音樂同步

在選擇『調整』選項後,當您匯入背景音樂,而音樂節拍與您所設定的動作速度不能完全符合 時,按下 <sup>( 「印步</sup>) 按鍵,則動作將會自動與音樂進行同步化的處理,讓動作的播放速度是以 音樂的節奏為主,或您也可以透過下列方式來手動調整。

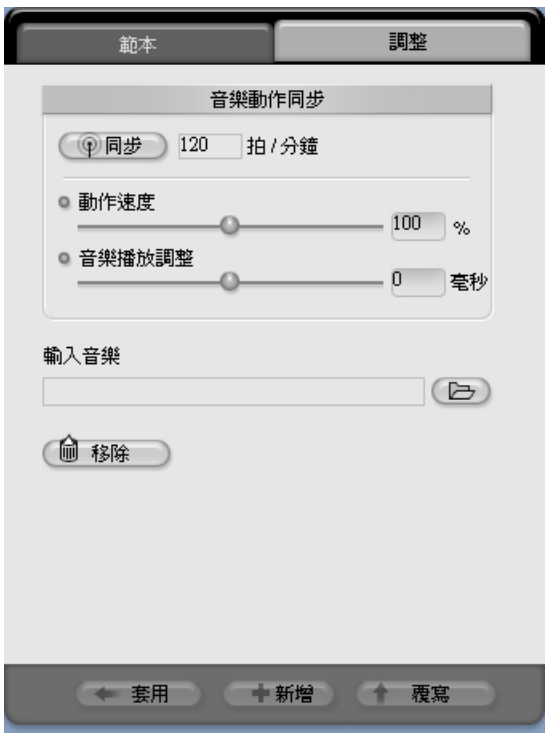

## 3、匯入與移除背景音樂

若您要匯入背景音樂,只需在『輸入音樂』選項中點選 <sup>(二)</sup> 按鍵,即可以載入背景音樂。目 前支援檔案格式為『 WAV 檔(\*.wav) 』。 若您要移除背景音樂,可透過 按鍵進行移除。

■ 真實動作

除了音樂,MV不可缺少的是動態部份,iClone 除了多種內建的動作之外,亦提供您動作編輯器

 $\blacktriangleright$ 靇 自行編輯動作(本功能僅限Studio 版本);請點選 トンストン 中 マンサン 動作 おおお 按鍵選擇與套 用合適的動作。

#### 1、套用動作

您可以透過『範本』中選擇 iClone 內建的各種不同動作,對角色進行套用。

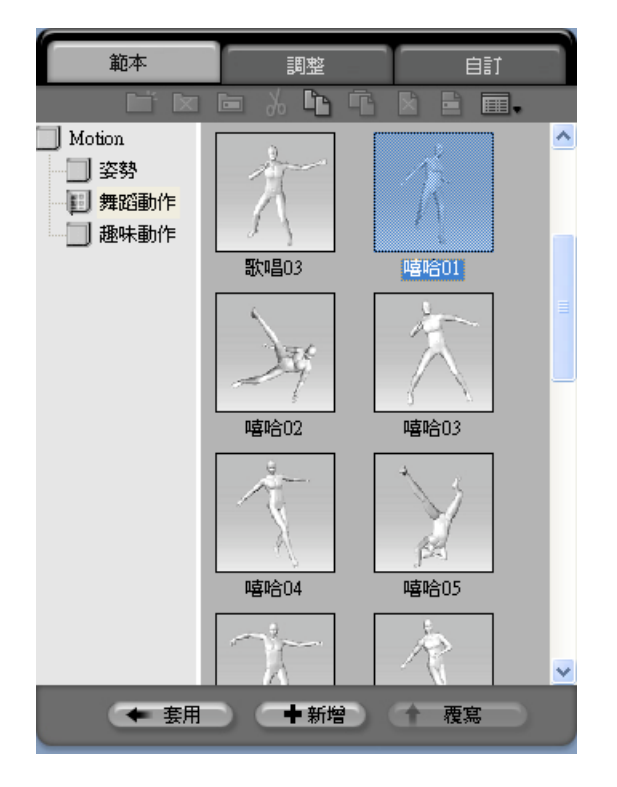

2、呼叫動作編輯器(本功能僅限Studio版本) 在選擇『調整』選項的『動作編輯器』功能中, iClone 提供了強大的動作編輯器編輯動作,讓 您可以自行編輯 iClone 中角色的動作,透過 按鍵,呼叫『動作編輯器』做出更 多樣化的動作,進而創造出具有個人化風格的 iClone 角色動作。

註:關於動作編輯器的操作請參閱iClone動作編輯器輔助說明。

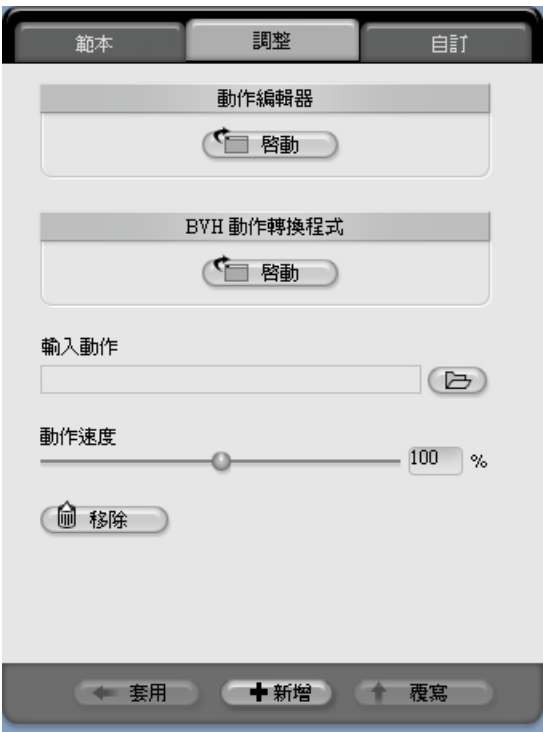

## 3、匯入動作與移除動作

若您要匯入自行編輯的動作,只需在『輸入動作』選項中點選 → 按鍵,即可以載入您所自 製的動作。目前支援檔案格式為『 VNS 檔 (\*.vns) 』。

您可透過 按鍵移除現有套用於角色的動作,移除之後,角色會回到預設的狀態。

#### ■ 套用場景

當您完成角色本身的各種編輯設定後,接著搭配一個合適的場景。iClone 在場景編輯部分,提供

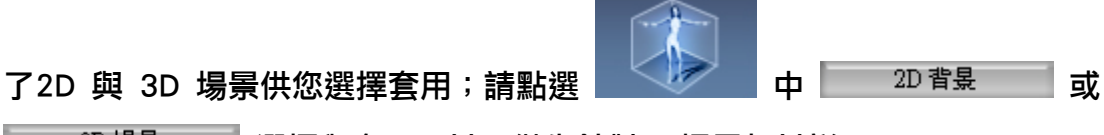

3D 場景 選擇與套用。以下僅先針對3D場景加以說明。

#### 1、套用3D場景

您可以透過『範本』中選擇 iClone 內建的各種不同場景,對角色進行套用,以呈現出更多獨特 的 iClone 個人MV。

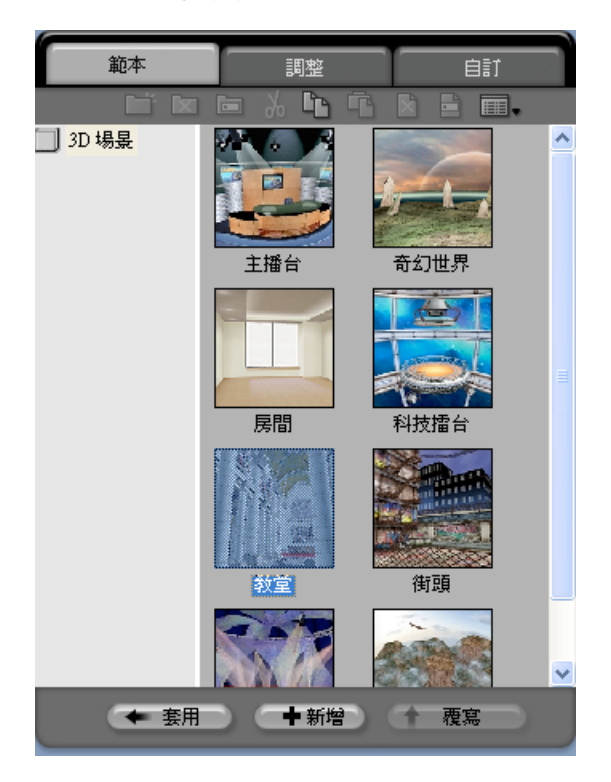

#### 2、移動、旋轉與放大縮小

在選擇『調整』選項的微調當中, iClone 提供了『移動』、『旋轉』以及『縮放』供您使用, 您可直接輸入數值或是按 → 鍵調整,立即可於左方『主3D視窗』看到編輯後的變化;若您要

回復原始設定,只需按下<sup>(←)重置</sup> )按鍵,即可立即恢復原來的設定值。

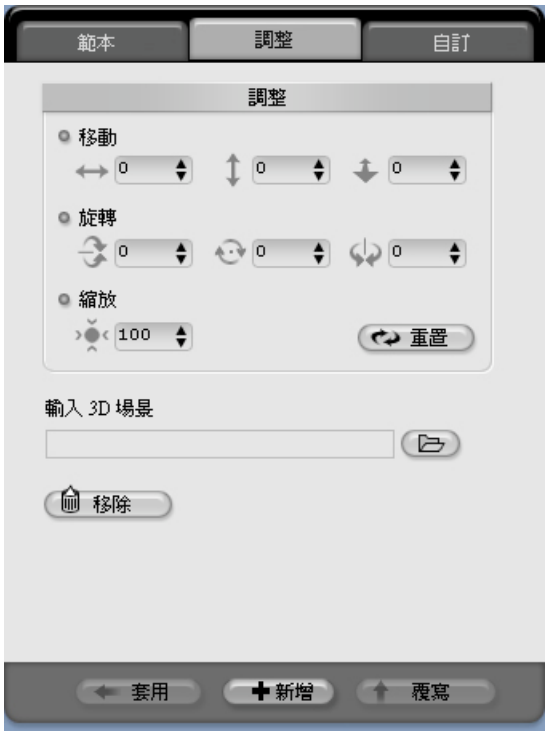

## 3、載入與移除3D場景

若您要由外部載入3D場景,只需在『**輸入3D場景**』選項中點選 <del>D</del> 按鍵,即可以載入您所 自製或下載的3D場景。目前支援檔案格式為『 VNS 檔(\*.vns) 』。 若您要移除3D場景,可透過 按鍵進行移除。

## ■ 逼真的燈光與陰影

當您完成場景的編輯之後, iClone 提供了四盞燈光可供您編輯運用, 您可以自行運用不同的組

項,讓您對 iClone 的燈光效果做選擇與套用。

#### 1、套用燈光效果

您可以透過『範本』中選擇 iClone 內建的各種不同燈光效果套用。

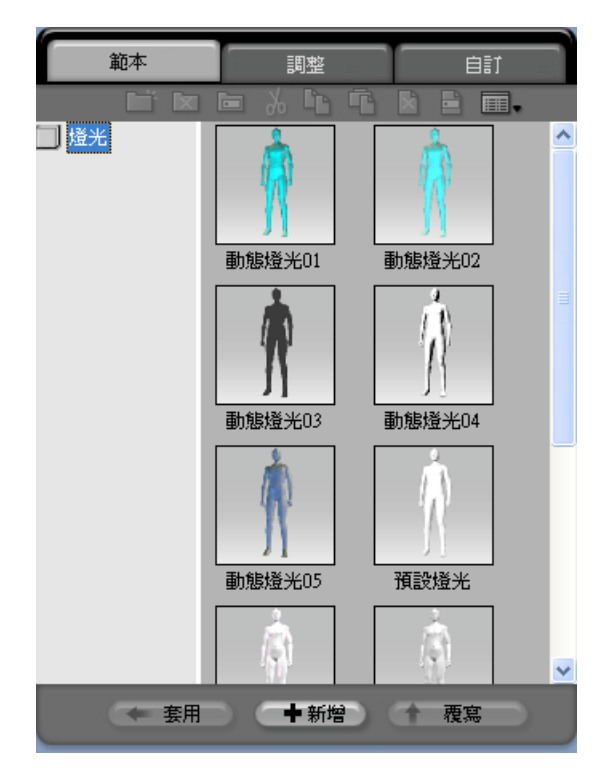

#### 2、燈光控制與回復

在選擇『調整』選項後,可於燈光控制中針對『燈光選擇』、『開/關』、『顏色』以及『投射陰 影』等四方面來做燈光的控制調整。

若您要回復原始設定,只需按下 <sup>(<> 重置</sup>) 按鍵,即可立即恢復原來的設定值。

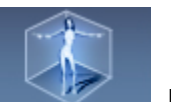

合,以創造出最絢麗的燈光效果;請點選 ※ 中 中 <sup>燈光設定</sup> 按鍵來開啟相關編輯選

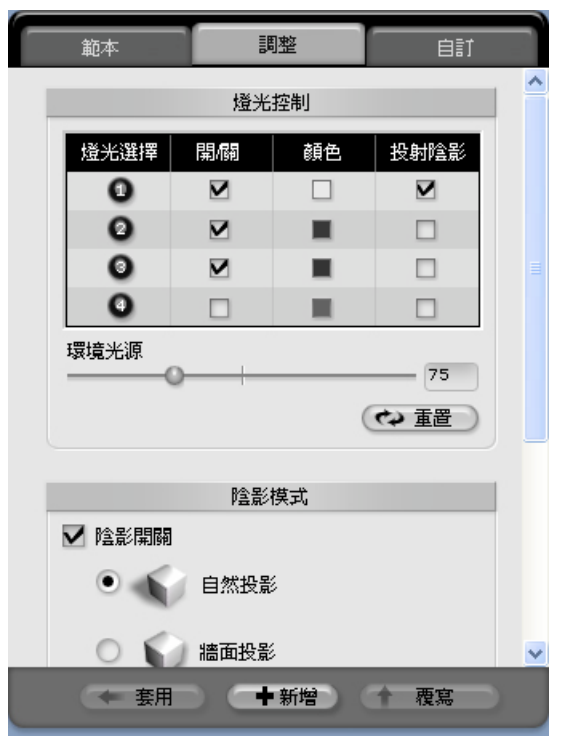

註:在整體環境亮度的功能中,藉由左右移動即可調整 iClone 整體的環境燈光;在此有一個小秘訣,當您燈 光越亮,則人物越接近原始照片;反之則越具備立體感。

## 3、陰影控制

在陰影的調整當中,您可以有以下2種陰影的呈現方式,其説明如下:

- 1、自然投影:當您選擇此選項,則您的陰影投射將是投射在地面之上。
- 2、**牆面投影:**當您選擇此選項,則您的陰影投射將是以投射於牆面的方式來呈現,因為此時光 線來源為角色的正前方;且可以運用『左右』與『上下』調整來改變陰影位置。

#### ■ 動態攝影機

透過動態攝影機的編輯,可以讓您所編輯的iClone 專案有著更多元化的呈現,亦可讓使用者體驗

有如電視中導演親自掌控鏡頭的感受;請點選 く ウ 中 <sup>語影機</sup> 按鍵以進行設

定。

### 1、套用攝影機

您可以由『範本』選單中選擇 iClone 內建的各種不同鏡頭設定進行編輯。

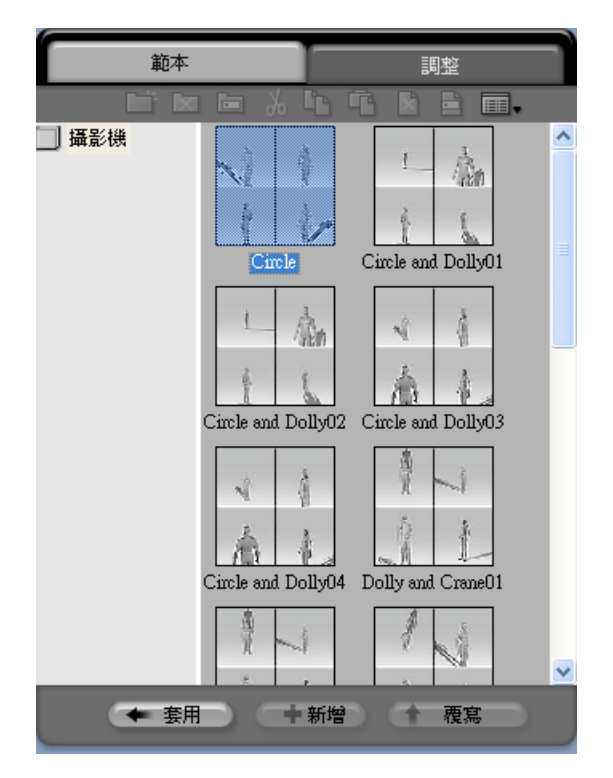

## 2、焦距設定與位置調整

在選擇『**調整**』選項後,您可針對已套用後的設定來做更進一步的調整;如各種焦距、攝影機 『左右』、『上下』以及『<mark>遠近</mark>』調整。若您要回復原始設定,只需按下<sup>(~ 重置</sup>) 按鍵,即可 立即恢復原來的設定值。

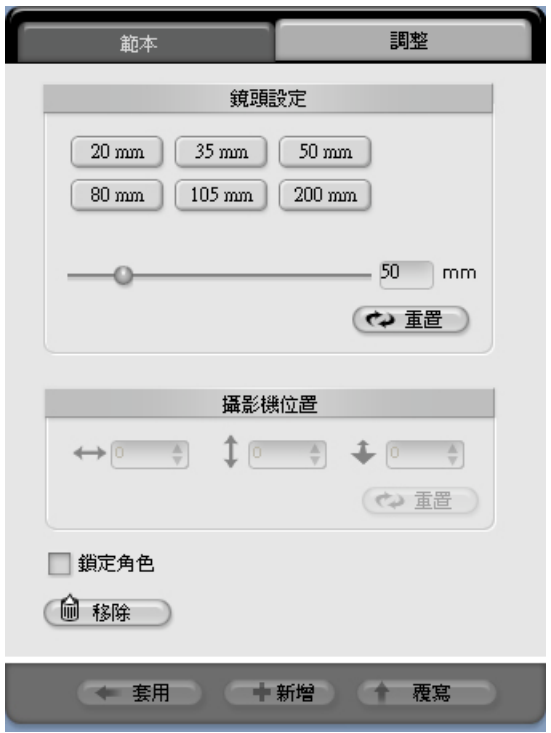

### 3、鎖定鏡頭與移除

當您勾選了『鎖定角色』的核取方塊之後,攝影機的鏡頭將鎖定於角色,而您先前所設定的攝 影機路徑將會被『**鎖定角色**』的設定所取代,鏡頭畫面將隨者角色的移動而移動,讓您不錯失 任何精采的動作畫面。若您要解除鎖定狀態,只要取消勾選本項目即可。

若您想移除攝影機效果,可透過<sup>(俞 移除</sup>)<br>按鍵進行移除該編輯的效果。

當您按照上述動作編輯完角色之後,選擇輸出選項,iClone 提供了『影像』、『視訊』、『影像序列』、 『MMS多媒體簡訊』以及『行動裝置』等共5種輸出選項供您選擇使用,讓您在編輯完畢之後多 方輸出使用。在這裡我們選擇『視訊』作為輸出示範:

#### ■ 輸出視訊

當您選擇此項目,可以藉由以下的設定來輸出檔案。

#### 一、檔案格式

在『格式』輸出選項中,您可以選擇輸出為『AVI』、『RM』、『WMV』以及『MPEG-4』等4種 影片輸出;這邊選擇輸出設為『AVI』為標的。

二、輸出大小

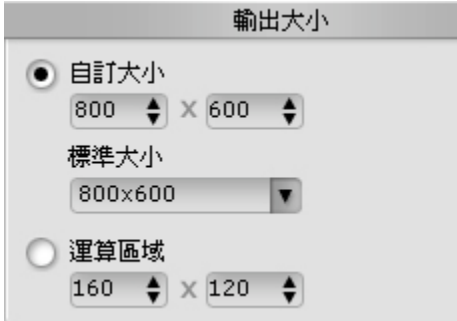

在『輸出大小』的微調中,您可以有以下三種的大小選擇模式,其説明如下:

1、自訂大小:

在此設定中您可以利用 → 按鍵變更輸出尺寸,或是直接輸入數值。

2、標準大小:

在此設定中您可以利用下拉式功能表單來直接選擇輸出尺寸大小。

3、運算區域:

當您選擇此輸出模式時,會於左方『主3D視窗』出現『紅色框線』,您可以運用滑鼠點選『紅 色框線』拖拉來決定所要輸出媒體檔案格式的大小區域。

#### 三、輸出品質設定

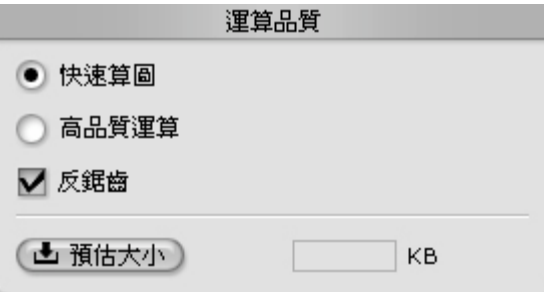

在『**運算品質**』的微調中,您可以有以下兩種的輸出品質選擇,其説明如下:

1、快速算圖:快速輸出;此輸出畫面品質較低,但檔案較小。

2、高品質運算:高品質檔案輸出;此輸出畫面品質較高,但檔案較大。

您的顯示卡如有支援反鋸齒的效果,當您將**『反鋸齒』**的選項打勾後,即可以啟動反鋸齒的功 能,讓畫面呈現出更細緻的效果。

#### 四、輸出範圍

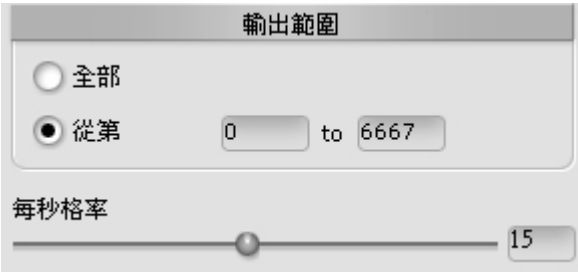

在此『**輸出範圍**』的微調中,您可以自行決定專案的輸出區段,可在『**從第**』的設定中直接輸

入數值;或是運用左方3D主視窗下的 4 5 5 6 万 1 面個三角形的尺規來選擇輸出區段。

 $\bigcirc$  每秒格率:拖拉滑桿即可改變輸出的設定值,數值越高表示每一個動作的畫格越多,動作畫 面也越細緻,但是輸出檔案大小相對變大;反之則變小。

### 五、計算檔案大小與輸出

當您完成所有輸出設定之後,按下 <sup>(上預估大小)</sup> 按鍵,程式將自動為您計算編輯後的檔案輸出 大小,完成後點選 按鍵以進行輸出存檔動作。

註︰在AVI存檔的過程中,會出現「視訊壓縮」的設定畫面。在此可以依照需求選擇不同的編 解碼器 (CODEC)輸出檔案,編解碼器 (CODEC)則需視您已安裝的種類數量而定, iClone 本 身並未提供相關資源。

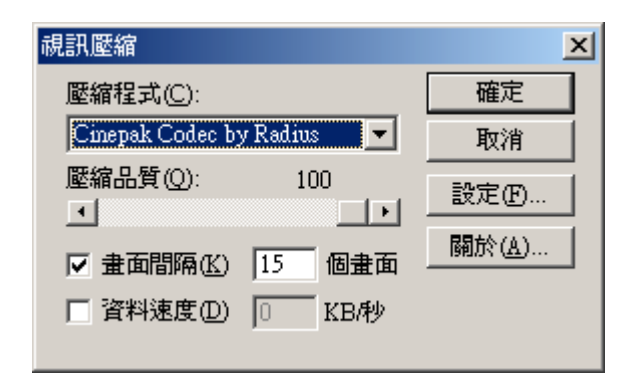

至此,您就擁有一段屬於自己的MV了。相信在製作過程中,您已對iClone基本功能有相當程度 的了解;若想發掘更多關於iClone的深度樂趣,請參閱輔助說明的其他部份。

## 四、快速鍵列表

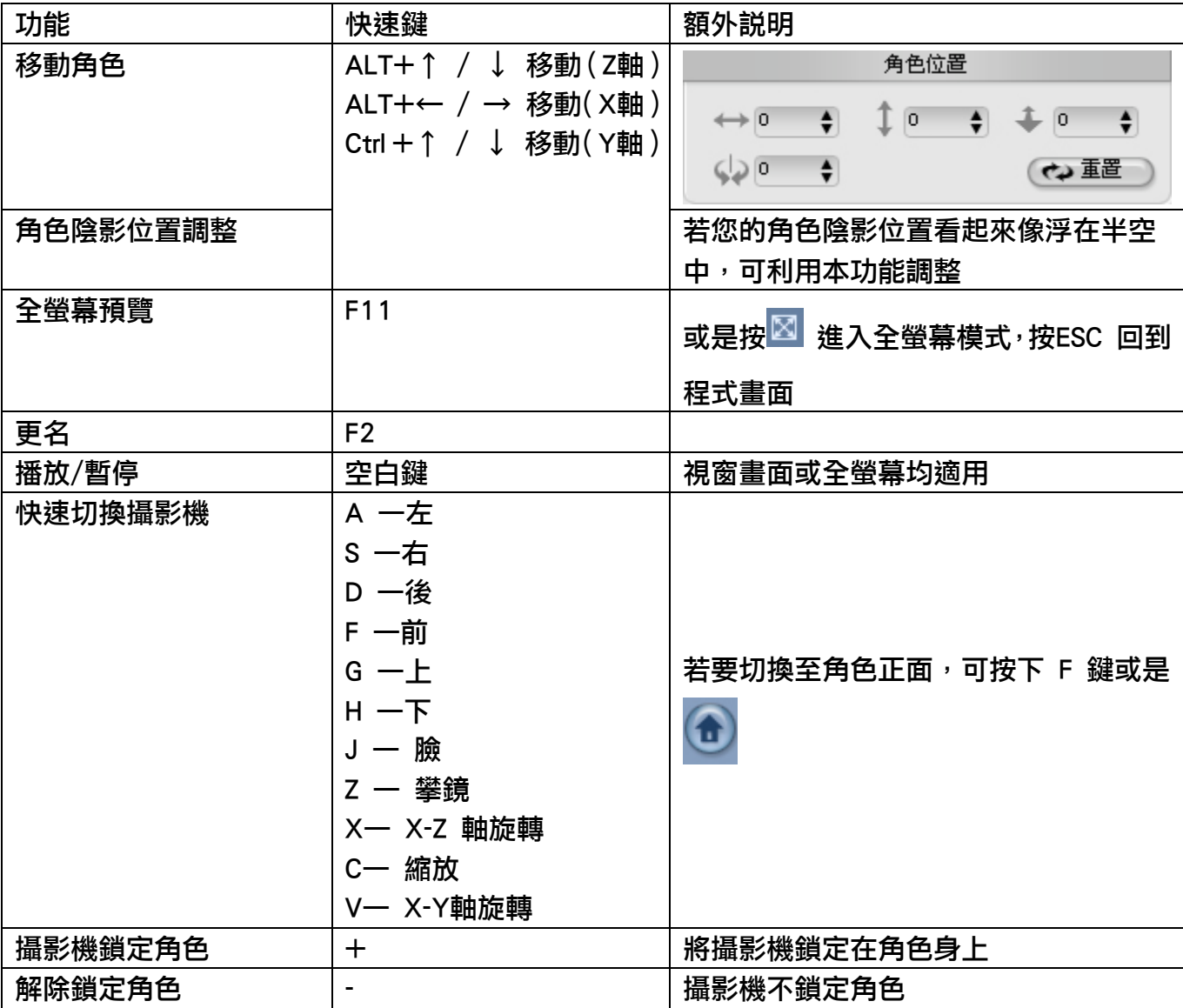

◎ 若您有其他使用上的問題,請參閱軟體隨附的輔助說明檔案, 或上 http://www.reallusion.com.tw/ 獲取最新訊息